#### User manual for Downloading emails from Gmail account to Outlook in Laptop / Desktop

- 1. Login into your Gmail account and go to Settings icon.
- 2. In the Settings pane, click Forwarding and POP/IMAP option
- 3. Select Disable POP and Enable IMAP
- 4. Save changes button.

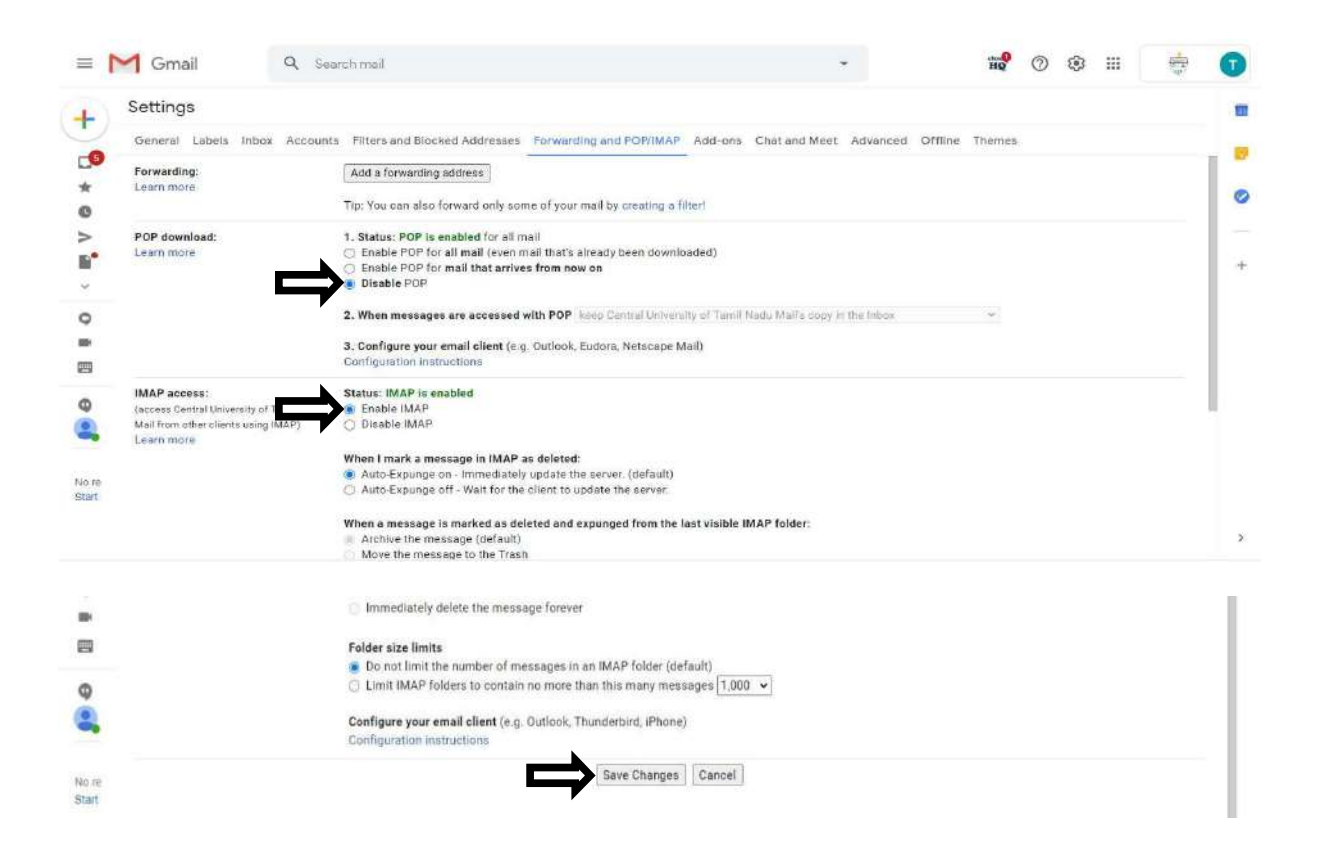

- 5. Go to the My Account in your Gmail account and then Click Security pane.<br>6. https://myaccount.google.com/lesssecureapps Click Allow less secure apps ON
- 

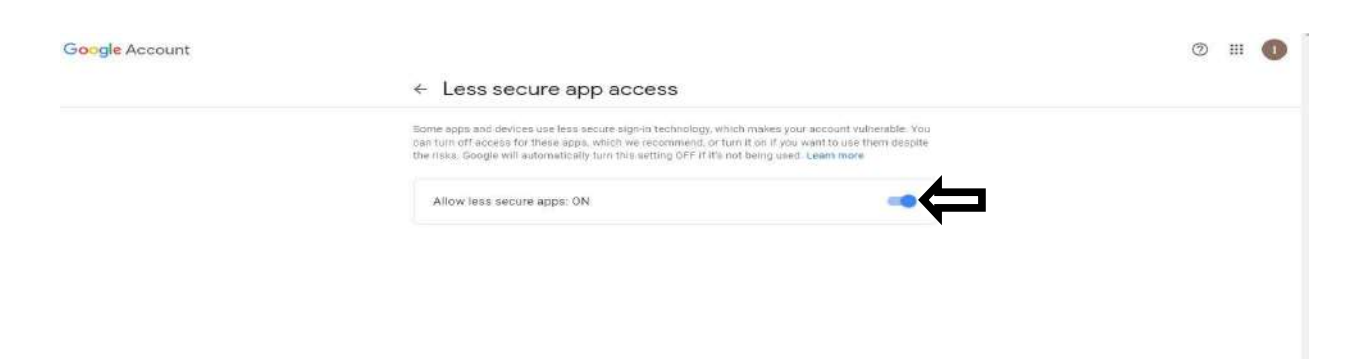

- 7. Open the Microsoft Outlook in your Laptop / Desktop Computer.
- 8. Type your profile name. (Ex: name)

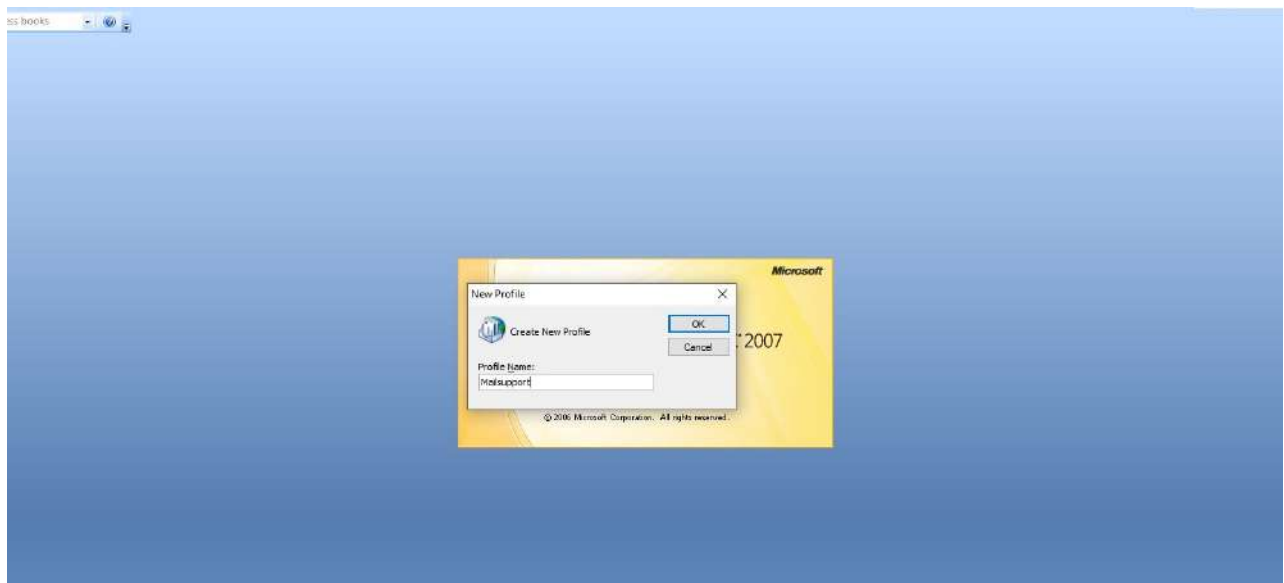

## 9. Click OK button

### 10. Select Manually configure server settings or additional server types

#### 11. Click NEXT button.

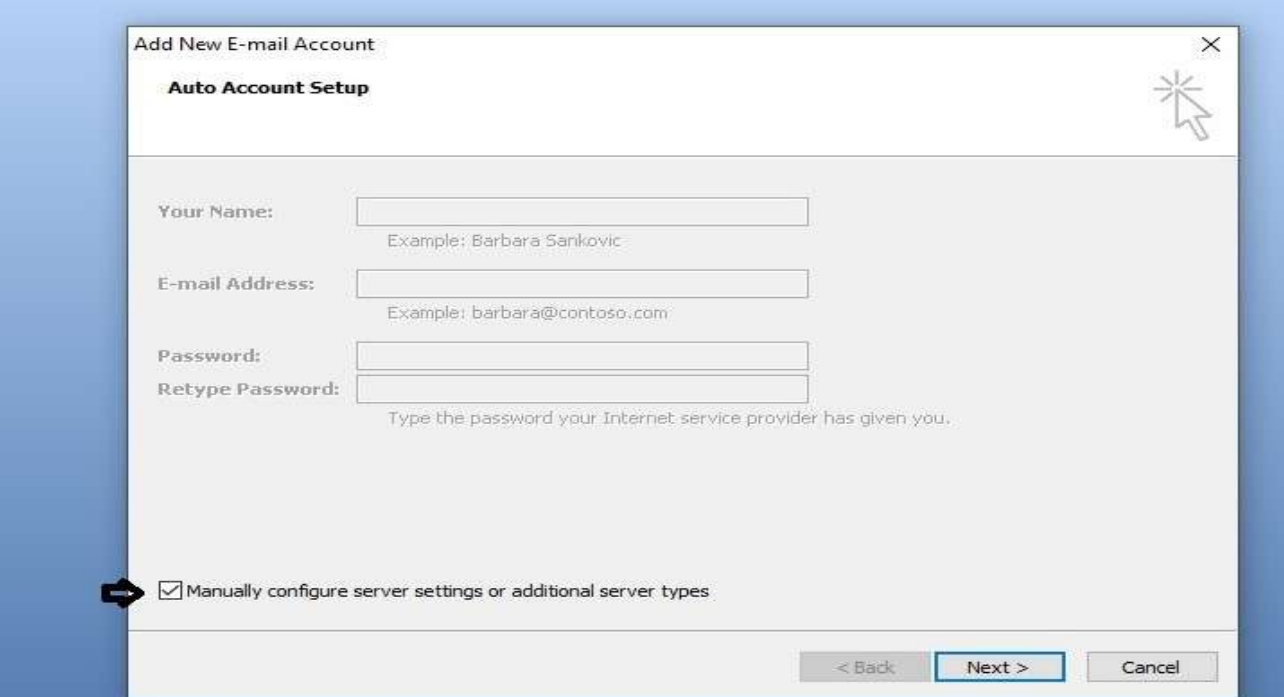

12. Select Internet E-mail option then Click NEXT button.

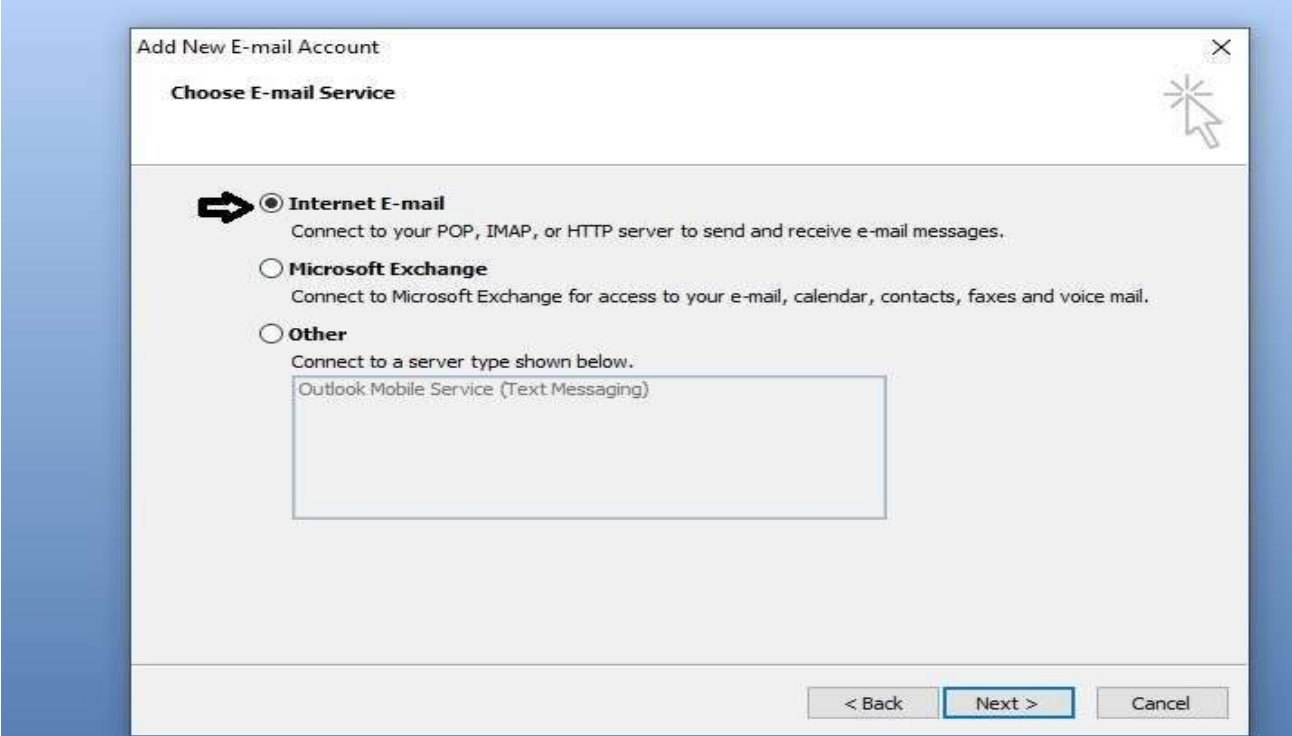

13. Type Your name and Your E-mail address, Account type, Incoming mail server, Outgoing mail server. Type your Logon information User name and Password then Click More Settings option. **COLLE** 

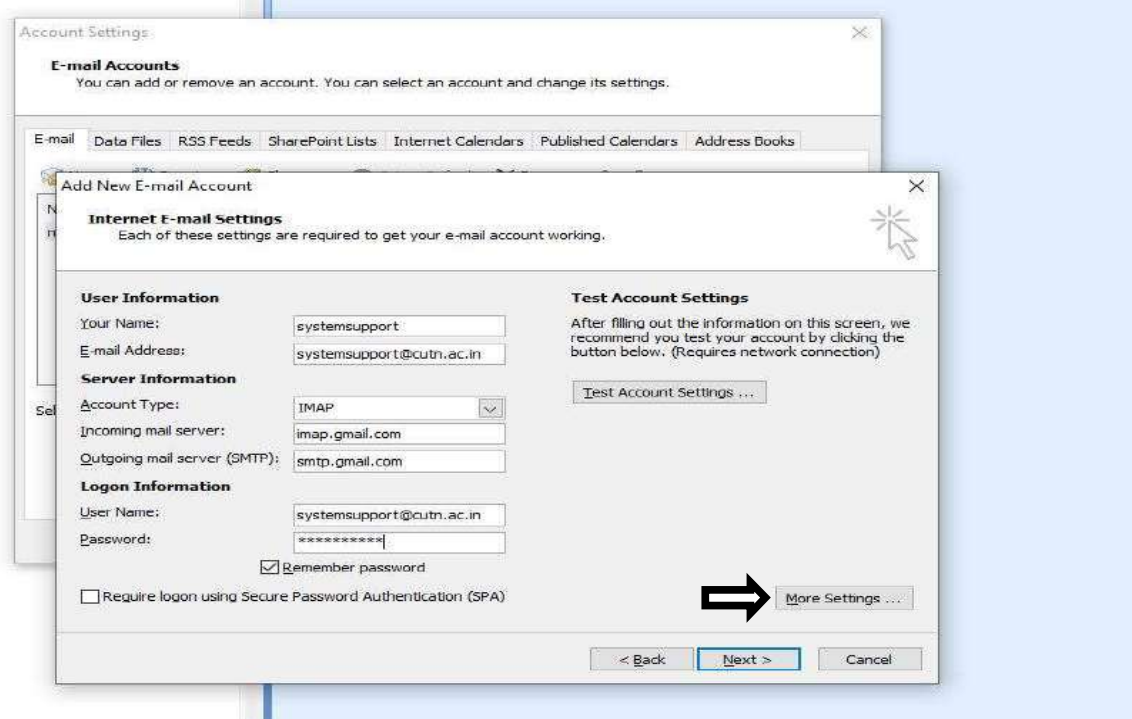

14. In More settings window, Click Outgoing server tab and Select My outgoing server (SMTP) requires authentication option.

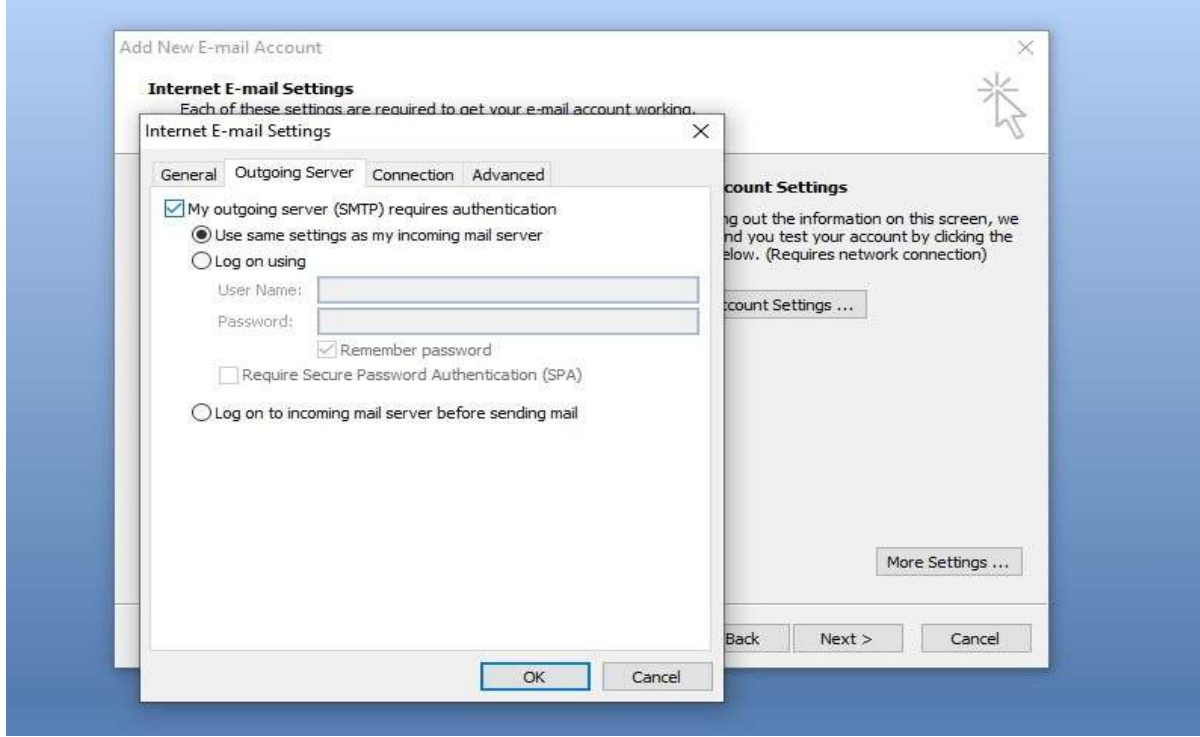

- 
- 15. Click Advanced tab.<br>
16. Type Incoming Server (IMAP) 993 and Select Use the following type of encrypted connection Choose (SSL)
- 17. Type Outgoing server (SMTP) 465 and Select Use the following type of encrypted connection Choose (SSL)
- 18. Then click OK button

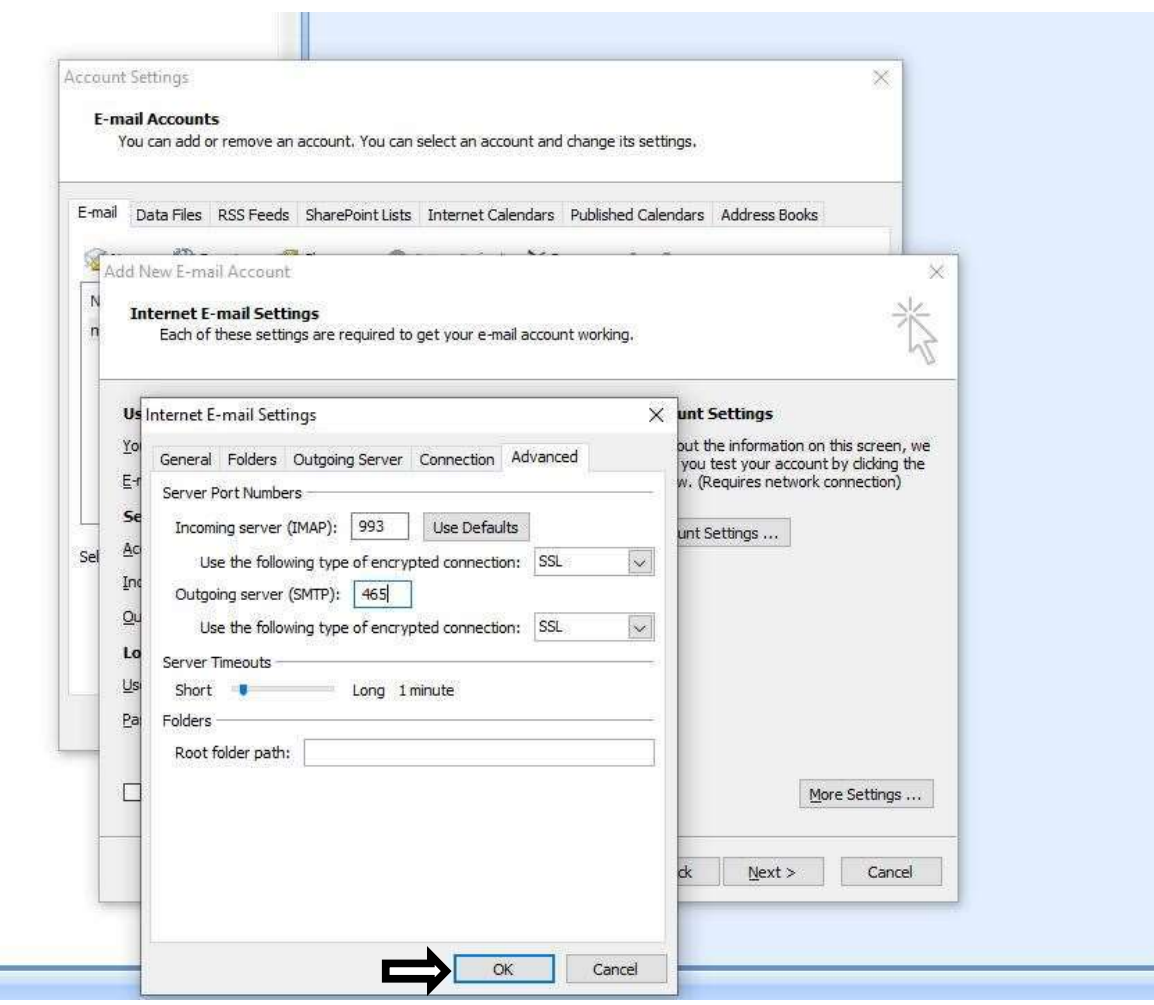

## 19 .Click Test Account Settings option then process are completed close.

# 20. Then Click Next Option

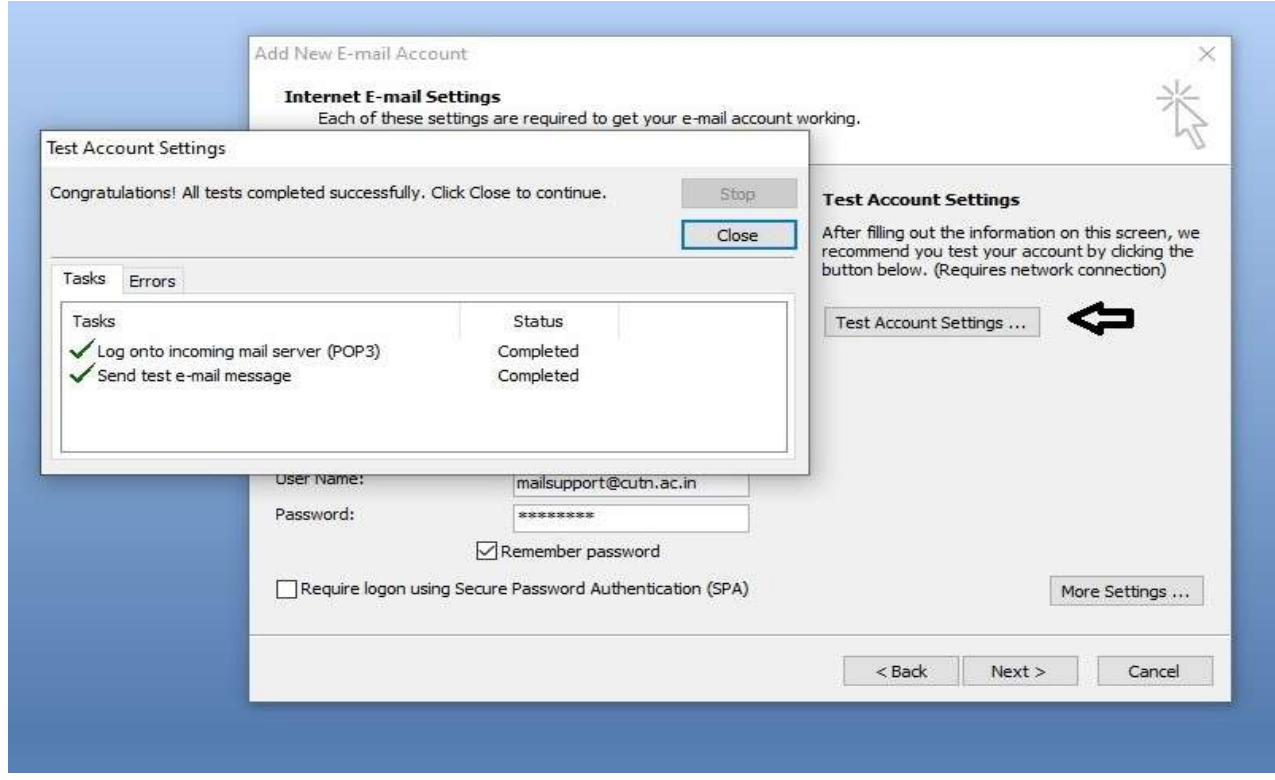

#### 21. Click Finish button

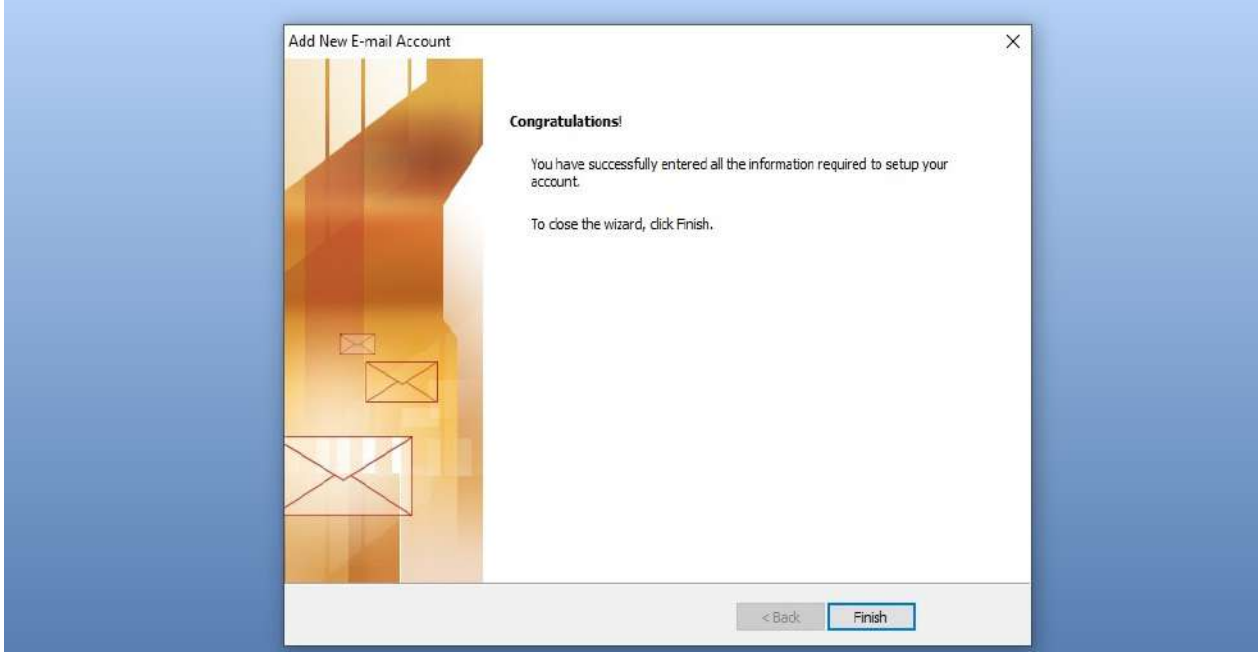

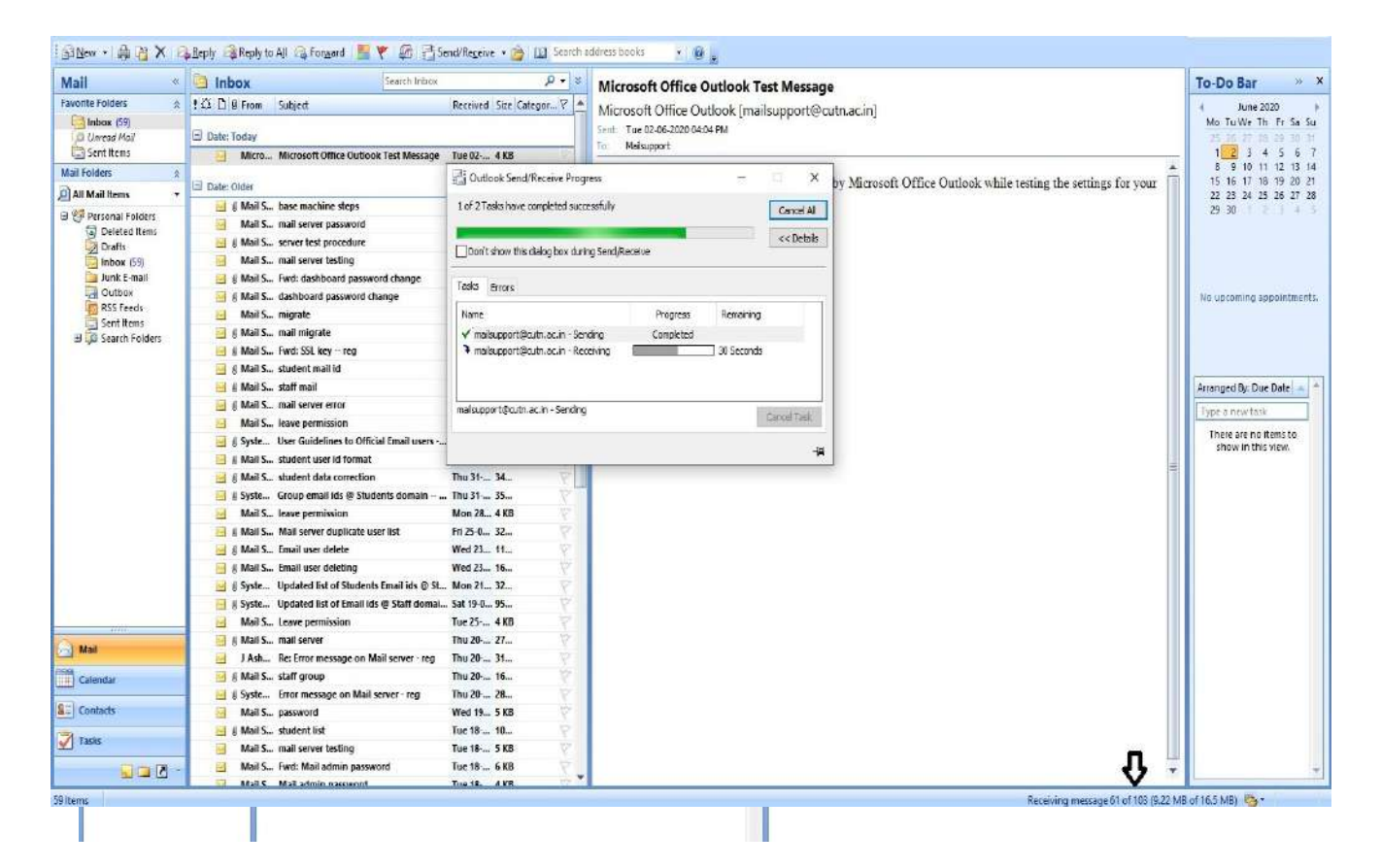

22. In Outlook, Select Tools Menu then select Send/Receive All option (or) Press F9 Key in your keyboard.

23. It will take few hours (depends on the Email box size) to downloading all mails from your Gmail account.

24. Completed Successfully.

\*\*\*\*\*\*\*\*\*\*\*\*\*\*\*\*\*\*\*\*\*\*\*\*\*\*\*\*

THANK YOU

Kindly contact IT Service Desk, if you need any help in this regard. Telephone: 04366-277290 Email: mailsupport@cutn.ac.in